# KiCad

The KiCad Team

# **Table of Contents**

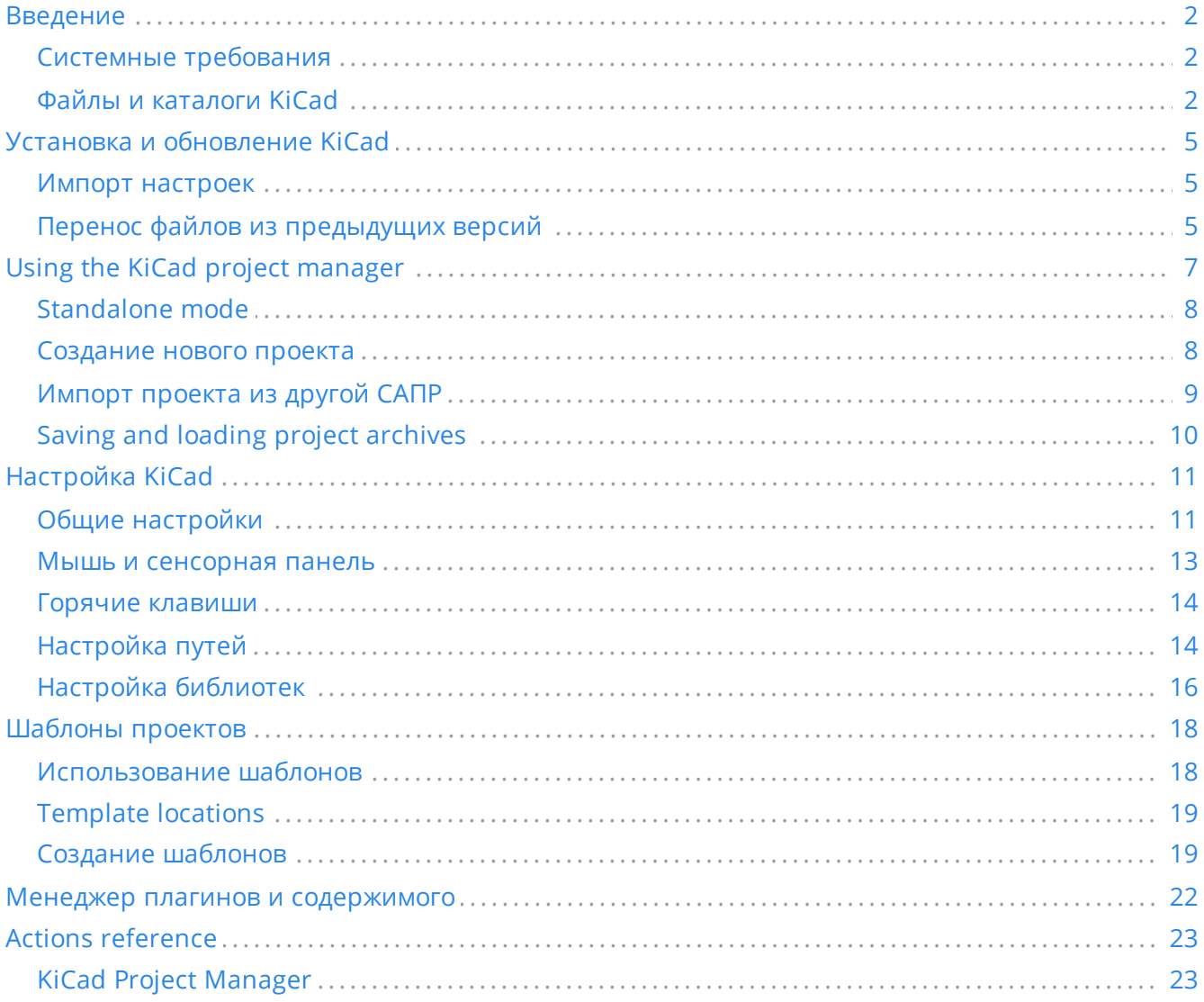

#### *Справочное руководство*

#### **Авторские права**

This document is Copyright © 2010-2024 by its contributors as listed below. You may distribute it and/or modify it under the terms of either the GNU General Public License [\(http://www.gnu.org/licenses/gpl.html](http://www.gnu.org/licenses/gpl.html)), version 3 or later, or the Creative Commons Attribution License ([http://creativecommons.org/licenses/by/3.0/\)](http://creativecommons.org/licenses/by/3.0/), version 3.0 or later.

Все торговые знаки этого руководства принадлежат его владельцам.

#### **Соавторы**

Jean-Pierre Charras, Fabrizio Tappero, Jon Evans.

#### **Перевод**

Юрий Козлов [<yuray@komyakino.ru](mailto:yuray@komyakino.ru)>, 2016 Барановский Константин [<baranovskiykonstantin@gmail.com](mailto:baranovskiykonstantin@gmail.com)>, 2018-2021

#### **Отзывы**

The KiCad project welcomes feedback, bug reports, and suggestions related to the software or its documentation. For more information on how to submit feedback or report an issue, please see the instructions at <https://www.kicad.org/help/report-an-issue/>

# <span id="page-3-0"></span>**Введение**

KiCad - это комплекс программного обеспечения с открытым исходным кодом для проектирования электрических схем и печатных плат. KiCad поддерживает как интегрированный процесс проектирования, при котором схема и печатная плата разрабатываются одновременно, так и их редактирование по отдельности для особых случаев. KiCad также содержит несколько инструментов для упрощения разработки схем и печатных плат, таких как PCB калькулятор для определения электрических свойств элементов схемы, просмотрщик Gerber для исследования файлов для производства печатных плат, а также интегрированный SPICE-симулятор для исследования работы схемы.

KiCad работает на всех основных операционных системах и на компьютерах самой разной конфигурации. Он поддерживает печатные платы с количеством слоёв меди до 32 и может использоваться в проектах любой сложности. KiCad разрабатывается командой энтузиастов из программистов и инженеров со всего света, цель которых - создание свободного программного обеспечения с отрытым исходным кодом применимого для профессиональной разработки.

Последняя версия документации KiCad доступна по адресу [http://docs.kicad.org](http://docs.kicad.org/)

### <span id="page-3-1"></span>**Системные требования**

KiCad может использоваться на разнообразном оборудовании и разных операционных системах, но некоторые задачи могут выполняться медленнее или проблематичнее на слабом оборудовании. Для наилучшего удобства, рекомендуется использовать выделенный графический адаптер и монитор с разрешением 1920х1080 или выше.

Системные требования последней версии KiCad можно узнать на вэб-сайте: <https://kicad.org/help/system-requirements/>

### <span id="page-3-2"></span>**Файлы и каталоги KiCad**

При работе над схемой и платой KiCad создаёт и использует файлы со следующими расширениями файлов (и каталогов):

### **Project files**

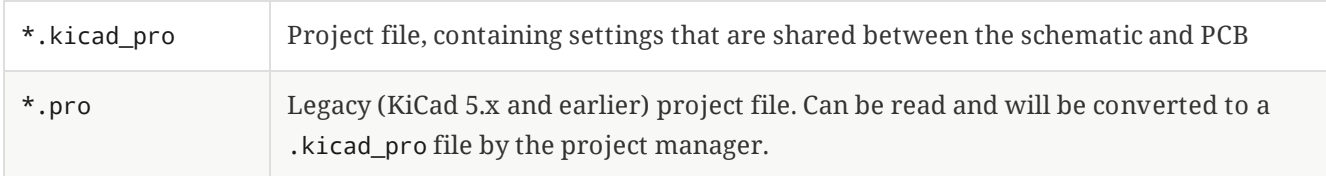

## **Schematic editor files**

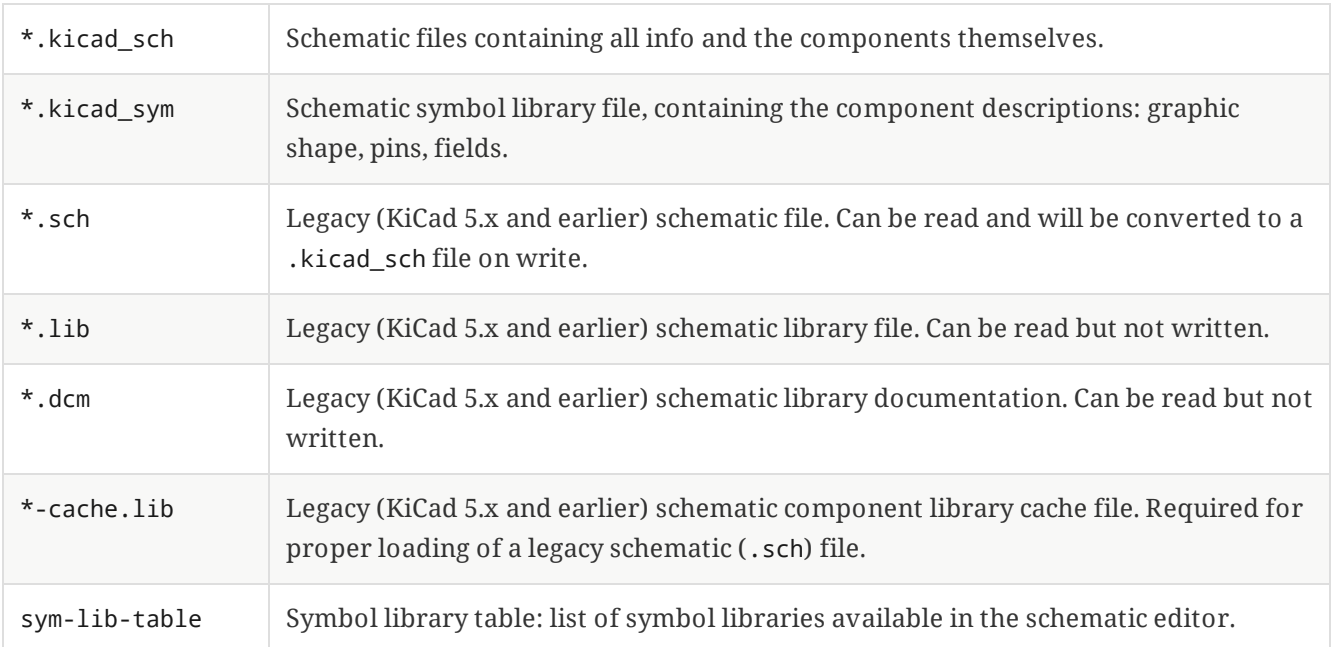

## **Board editor files and folders**

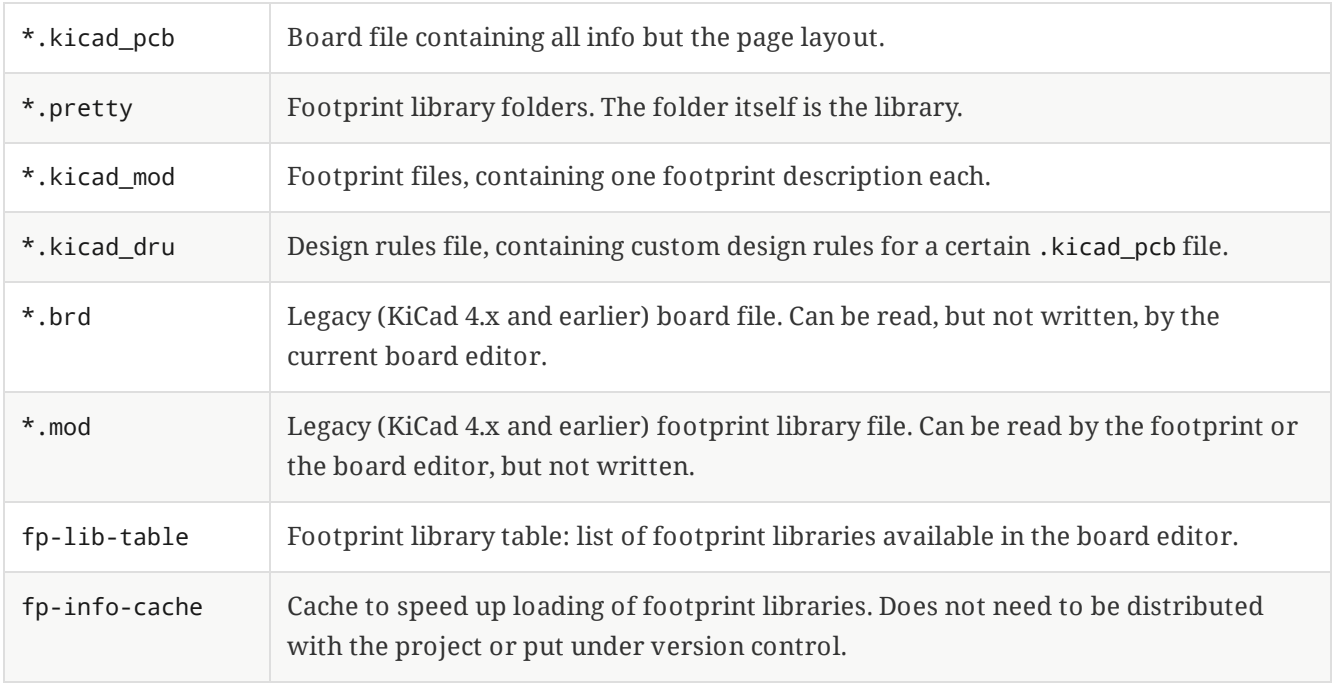

### **Common files**

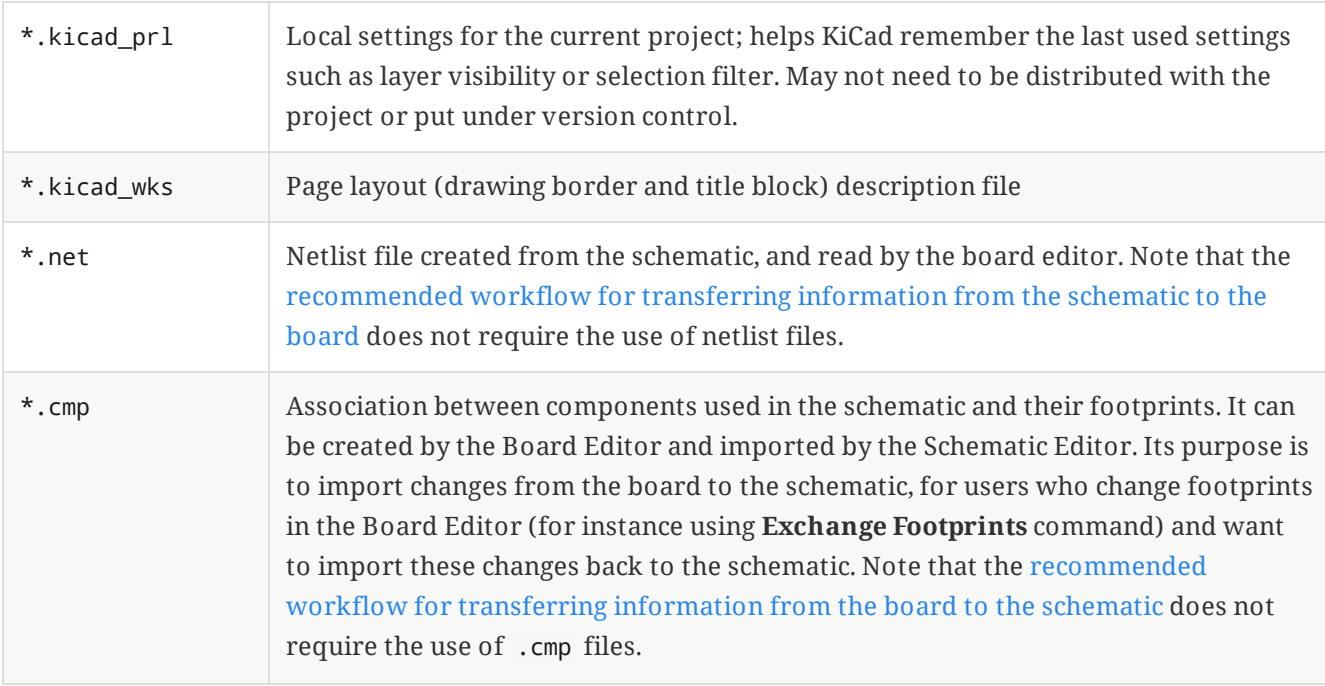

#### **Fabrication and documentation files**

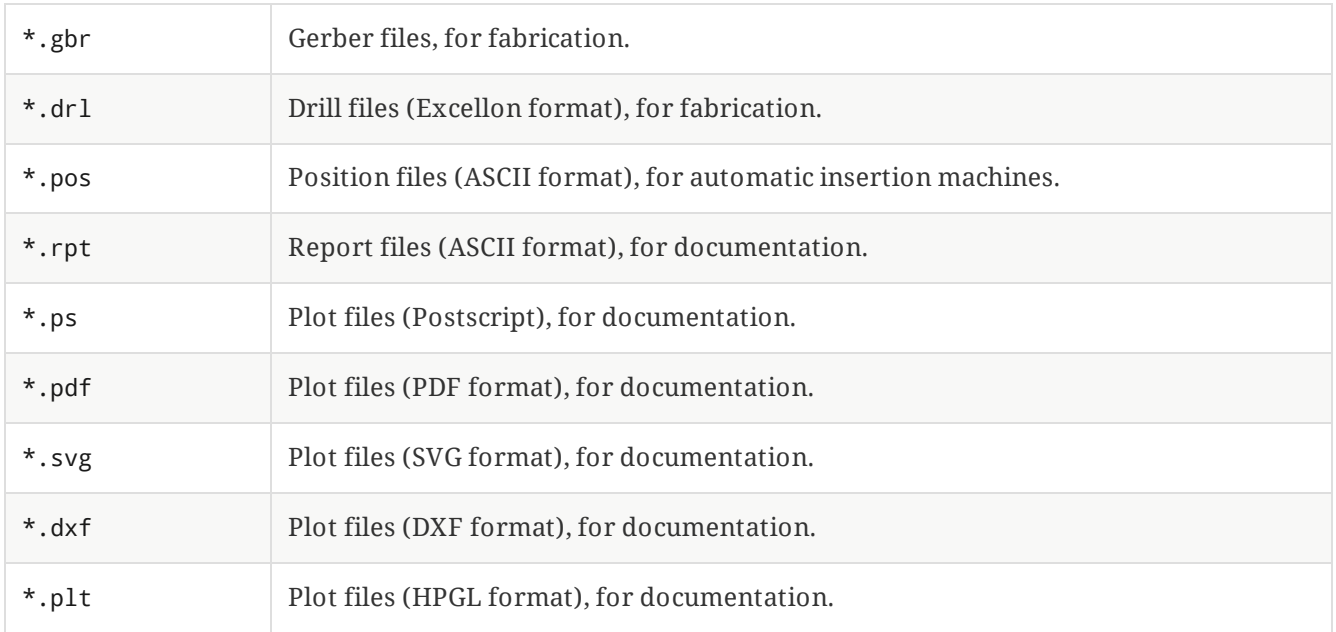

#### **Storing and sending KiCad files**

KiCad schematic and board files contain all the schematic symbols and footprints used in the design, so you can back up or send these files by themselves with no issue. Some important design information is stored in the project file ( .kicad\_pro ), so if you are sending a complete design, make sure to include it.

Some files, such as the project-local settings file ( .kicad\_prl ) and the fp-info-cache file, are not necessary to send with your project. If you use a version control system such as Git to keep track of your KiCad projects, you may want to add these files to the list of ignored files so that they are not tracked.

# <span id="page-6-0"></span>**Установка и обновление KiCad**

#### <span id="page-6-1"></span>**Импорт настроек**

Каждая мажорная версия KiCad обладает собственными настройками, благодаря чему можно работать с несколькими версиями KiCad на одном компьютере без проблем. При первом запуске новой версии KiCad появится запрос первичной настройки параметров:

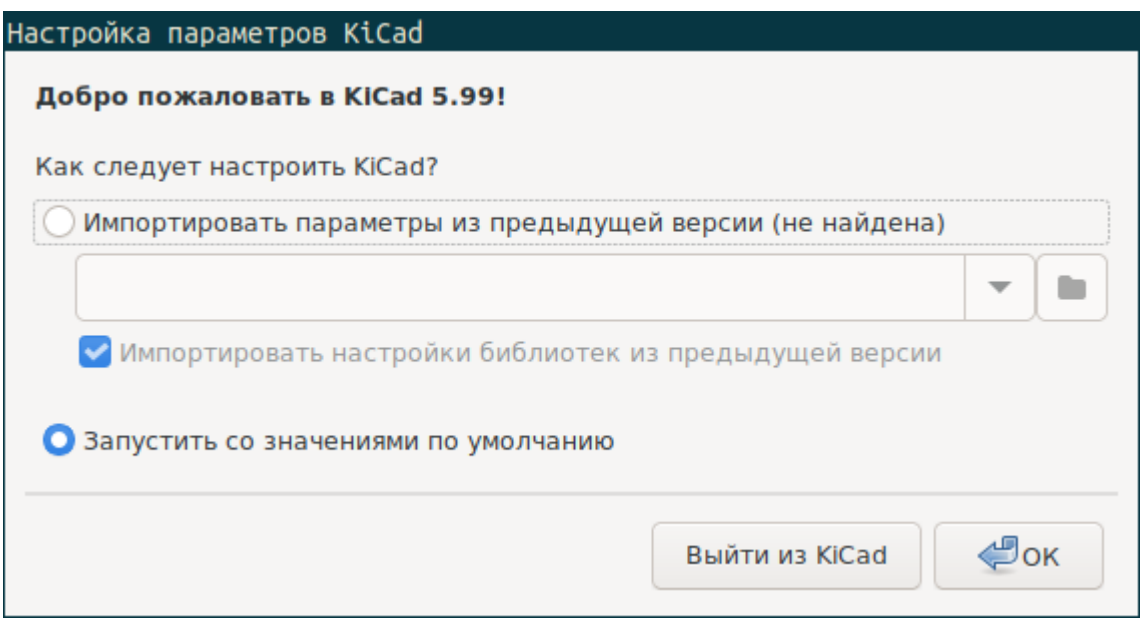

При обнаружении предыдущей версии KiCad, станет доступной возможность импорта настроек из этой версии. Расположение конфигурационных файлов предыдущей версии определяется автоматически, но его можно переопределить выбрав другой путь.

Please note that, the schematic symbol and footprint library tables from the previous version of KiCad will **not** be imported.

Можно начать работу с параметрами по умолчанию, если нет желания импортировать настройки из предыдущей версии.

<span id="page-6-3"></span>KiCad stores the settings files in a folder inside your user directory. Each KiCad version will use a different versioned subfolder. For KiCad 8, those folders are:

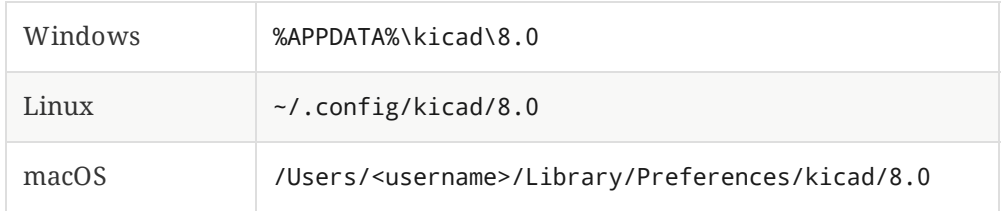

#### <span id="page-6-2"></span>**Перенос файлов из предыдущих версий**

Последние версии KiCad могут открывать файлы созданные в предыдущих версиях, но сохраняют только в новейшем формате. В целом, это означает, что не нужно выполнять никаких особых действий при переходе от старой версии файлов, достаточно просто их открыть. В некоторых случаях, при переходе от одной версии KiCad к другой могут изменяться расширения файлов. После

загрузке таких файлов они будут сохранены в новом формате с новым расширением. Старые файлы автоматически не удаляются.

The schematic editor [documentation](file:///src/build/src/kicad/eeschema/eeschema.html#opening-legacy-schematics) describes several particular considerations for opening legacy schematics.

В общем, файлы созданные или изменённые одной версией KiCad **не могут** открываться более ранними версиями. По этой причине важно сохранять резервные копии своих проектов при тестировании новых версий KiCad, пока не убедитесь, что больше не нуждаетесь в старой версии KiCad.

**NOTE**

Конфигурация горячих клавиш не импортируется из предыдущих версий на данный момент. Её можно импортировать путём копирования различных \*.hotkeys файлов из каталога с конфигурационными файлами старой версии. Примите во внимание, что при копировании файлов KiCad автоматически не обнаружит конфликты, такие как назначение одной и той же клавиши разным действиям.

# <span id="page-8-0"></span>**Using the KiCad project manager**

The KiCad project manager is a tool which creates and opens KiCad projects and launches the other KiCad tools (schematic and board editors, Gerber viewer, and utility tools).

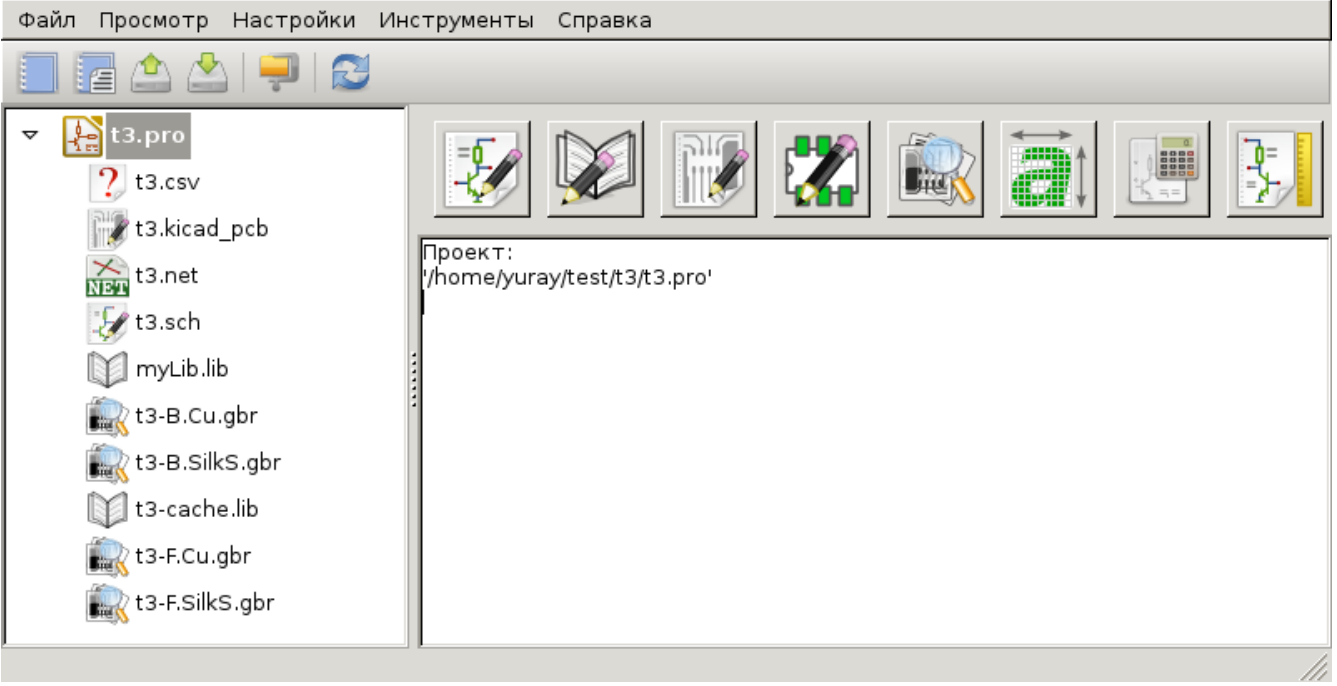

Окно менеджера проектов KiCad состоит из дерева проекта слева, отображающего файлы связанные с открытым проектом, и панели запуска приложений справа, содержащей кнопки различных редакторов и инструментов.

Панель инструментов с левой стороны окна предоставляет доступ к основным командам управления проектом:

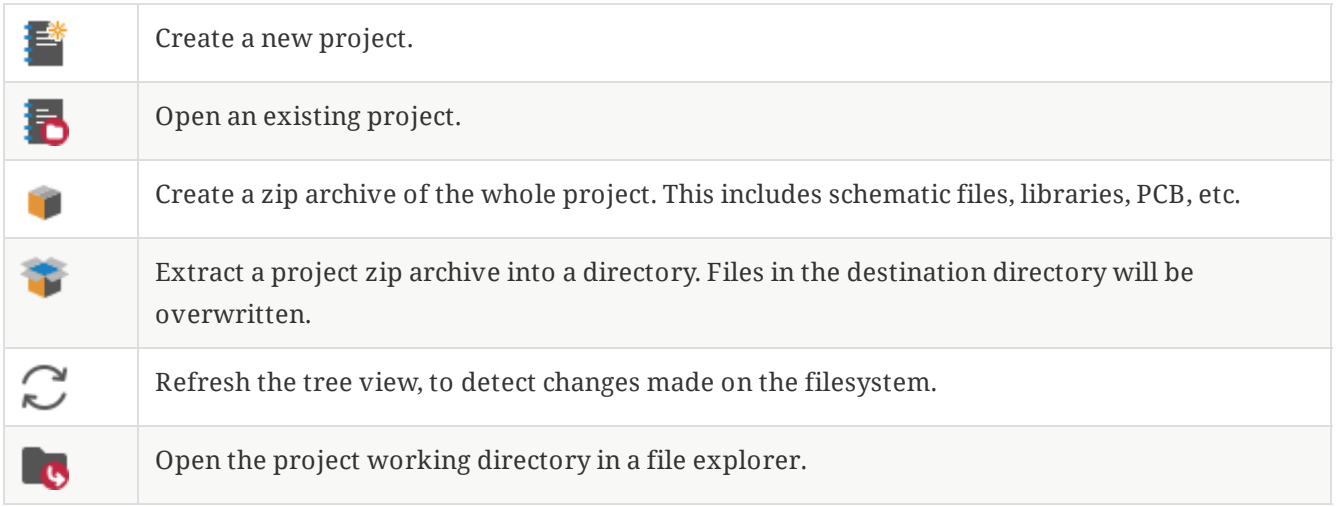

В дереве проекта отображается перечень файлов из каталога проекта. При двойном щелчке по файлу откроется соответствующий редактор. При нажатии правой кнопки мыши над файлом откроется контекстное меню с командами управления файлом.

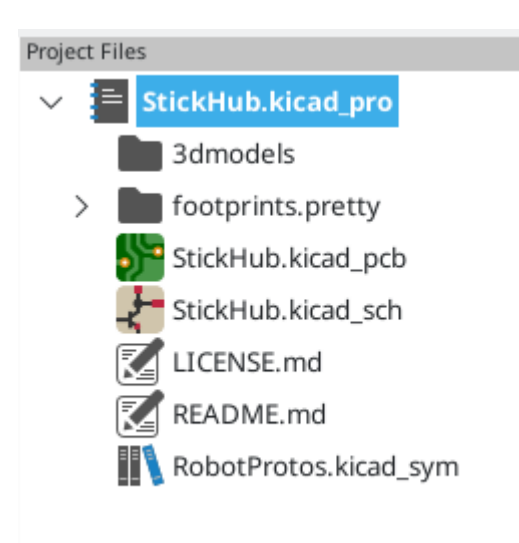

**NOTE**

В дереве проекта видны только те файлы, которые KiCad знает как отрыть и показать.

KiCad projects contain at least a project file, a schematic, and a board design. Schematics may contain multiple sheets, each in its own file, but a project can only contain a single board. KiCad expects the project file, schematic root sheet file, and board file to all have the same name.

## <span id="page-9-0"></span>**Standalone mode**

You can also run the KiCad editor tools in *standalone* mode, by launching them directly from your operating system's application launcher rather than from the project manager. It is usually **not recommended** to run the tools in standalone mode, except for some specific situations where it is necessary, such as when importing projects from other EDA tools. When running in standalone mode, some project features are not available, including:

- cross probing between the schematic editor and the board editor
- design synchronization between the schematic and the board

#### <span id="page-9-1"></span>**Создание нового проекта**

В большинстве случаев работа с KiCad начинается с создания проекта. Существует два пути создания проекта из менеджера проекта: создание пустого проекта или создание проекта на основе существующего шаблона. В этом разделе будет показано как создать новый пустой проект. Создание проекта из шаблона описано в разделе [Шаблоны](#page-19-0) проектов.

Для создания нового проекта воспользуйтесь командой **Создать проект…** из меню **Файл**, кнопкой панели инструментов **Создать новый пустой проект** или комбинацией клавиш Ctrl+N .

Будет запрошено имя проекта. По умолчанию, создаётся каталог для проекта с таким же именем. Например, если указать имя проекта MyPorject , KiCad создаст каталог MyProject и файл проекта MyProject/MyProject.kicad\_pro внутри.

Если уже имеется каталог для хранения файлов проекта, можно снять отметку с параметра *Создать новый каталог для проекта* в диалоговом окне **Созданиенового проекта**.

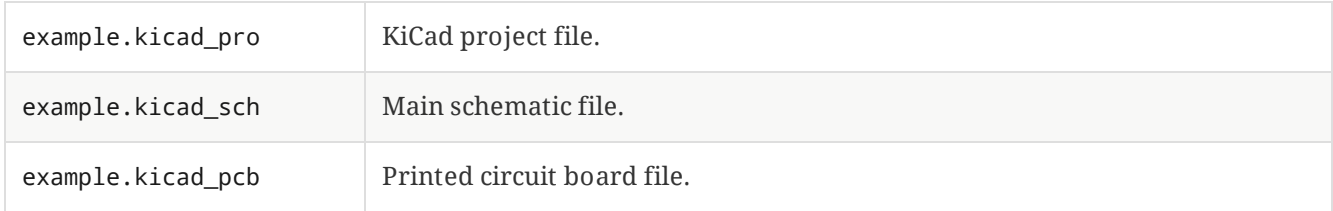

Как только имя проекта будет задано, KiCad создаст следующие файлы внутри каталога проекта:

#### <span id="page-10-0"></span>**Импорт проекта из другой САПР**

KiCad is able to import files created by some other software packages. Some software formats can be imported as complete projects. Others can only be imported as standalone schematics or boards at the moment, and must be manually linked together into a KiCad project. Currently the following types of project are supported:

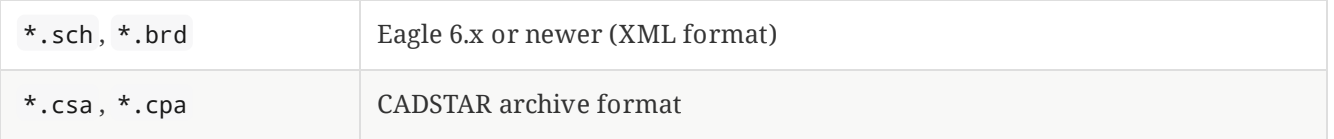

Чтобы импортировать проект одной из этих САПР, выберите соответствующую команду из подменю **Импорт проекта из другой САПР…**, меню **Файл**.

Будет показано диалоговое окно для выбора файла схемы или печатной платы, которую нужно импортировать. Импортируемые файлы схемы и платы должны иметь одинаковые имена (например project.sch и project.brd). Как только необходимые файлы выбраны, будет запрошен каталог для хранения конечных файлов, в виде проекта KiCad.

Currently the following types of documents can be imported standalone. To import these documents, start the KiCad Schematic Editor or PCB Editor standalone (do not open the KiCad project manager first) and choose **File > Import > Non-KiCad Schematic** or **File > Import > Non-KiCad Board File**. When importing Altium projects, we recommend importing the PCB first, saving the resulting project, and then copying each schematic sheet into the project after importing it in a standalone Schematic Editor window.

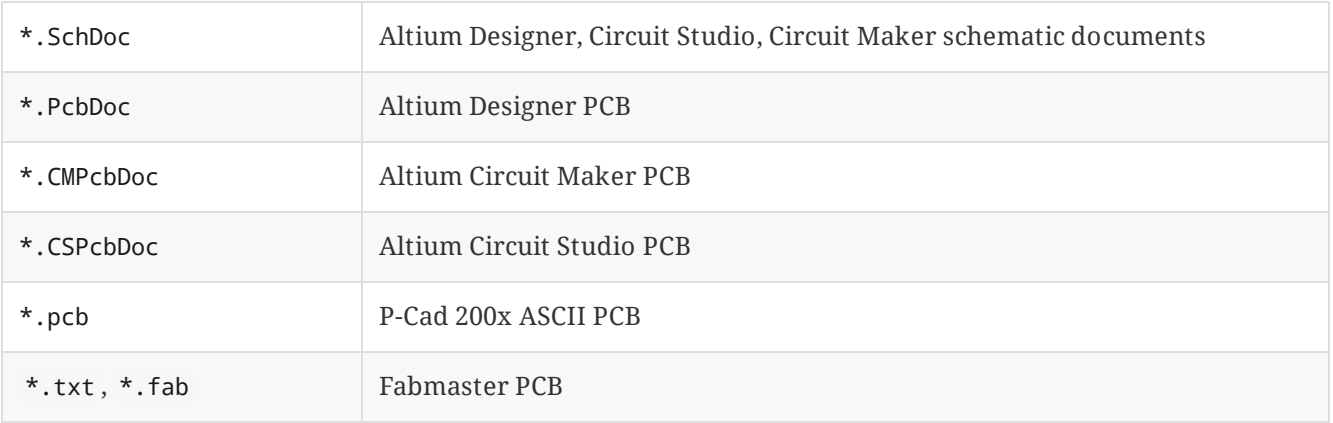

**NOTE**

KiCad does not support schematics with multiple top-level sheets. When importing designs from other tools that do support this feature, each schematic sheet must be imported, and then the imported sheets must be placed as hierarchical sheets in a new KiCad project.

# <span id="page-11-0"></span>**Saving and loading project archives**

You can archive your project's files into a zip archive with the Archive tool (**File** → **Archive Project…**).

You can also unarchive a project using the Unarchive tool (**File** → **Unarchive Project…**). When you unarchive a project into the currently loaded project directory, the project will be reloaded automatically to reflect any changes that were in the archived version of the project.

The archive tool saves the following files from your project folder into the archive:

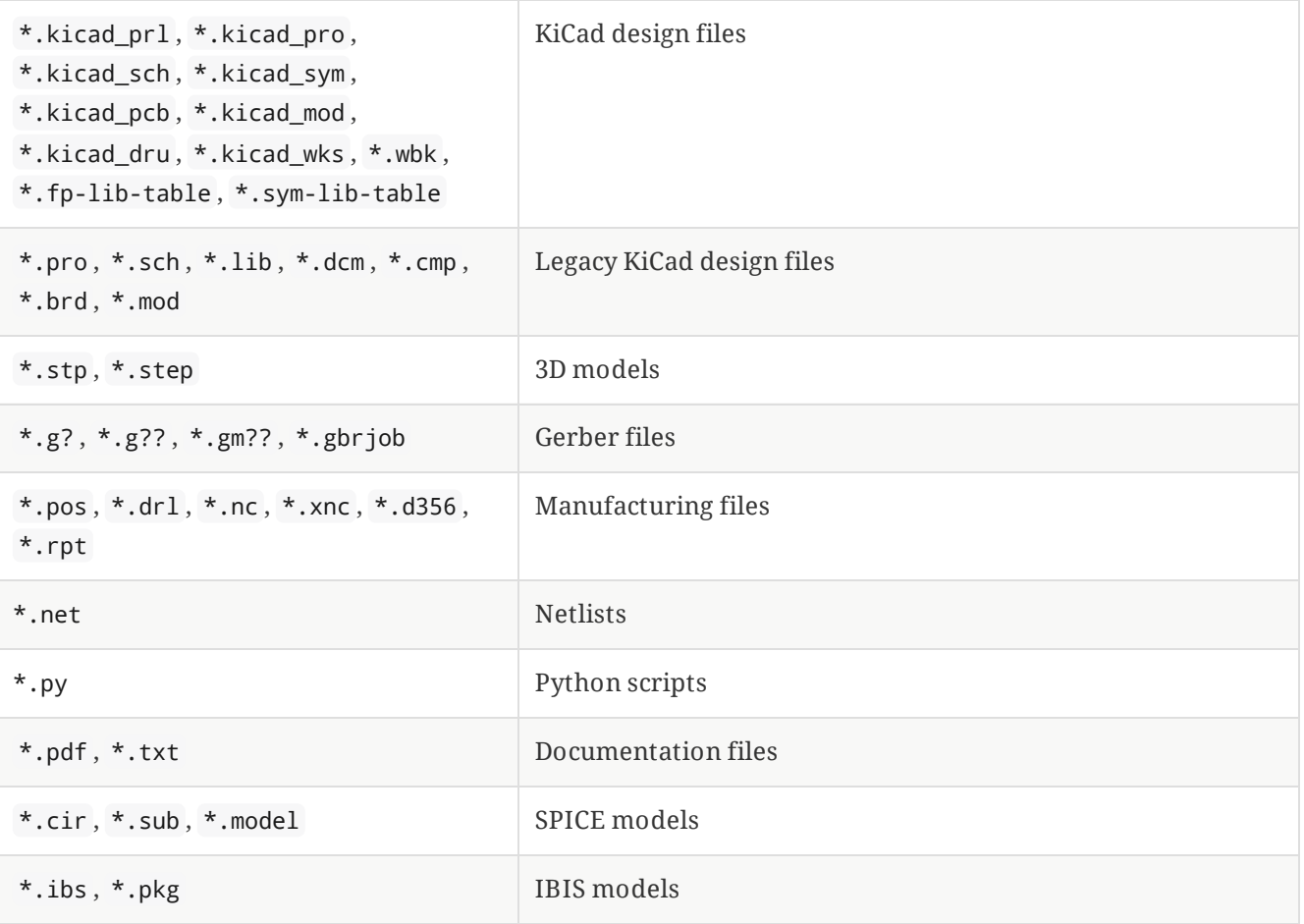

# <span id="page-12-0"></span>**Настройка KiCad**

The KiCad preferences can always be accessed from the **Preferences** menu, or by using the hotkey (default  $\rm crit$   $\rm |+|$  , ). The Preferences dialog is shared between the running KiCad tools. Some preferences apply to all tools, and some are specific to a certain tool (such as the schematic or board editor).

### <span id="page-12-1"></span>**Общие настройки**

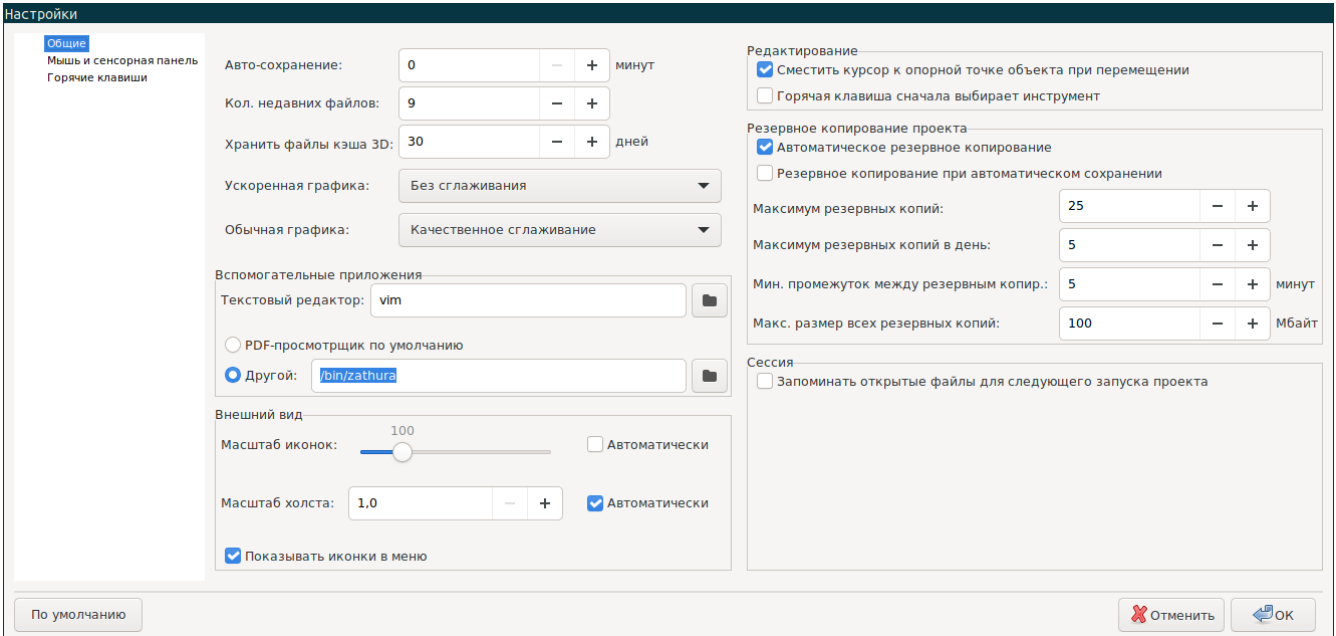

**Ускоренная графика:** KiCad может использовать различные методы сглаживания при отрисовке средствами графического адаптера. Эти методы могут выгладить по-разному на разном оборудовании, поэтому следует поэкспериментировать для поиска наилучшего отображения.

**Обычная графика:** KiCad может также выполнять сглаживание в режиме совместимости, используя программные средства. Активация этой функции может привести к замедлении работы на некотором оборудовании.

**Текстовый редактор:** определяет текстовый редактор для открытия текстовых файлов из дерева менеджера проектов.

**PDF-просмотрщик:** определяет приложение для открытия PDF-файлов.

**Показать иконки в меню:** включает отображение иконок в контекстном меню KiCad.

**NOTE** На некоторых операционных системах иконки не отображаются в меню.

**Show scrollbars in editors:** When enabled, scrollbars are displayed next to the editing canvases in each tool. When disabled, scrollbars are not shown.

**Focus follows mouse between schematic and PCB editors:** When enabled, the window under the mouse cursor will automatically become focused.

**Масштаб иконок:** устанавливает размер иконок, которые используются в меню и на кнопках в KiCad. Отметьте *Автоматически* для автоматического подбора оптимального масштаба иконок на

основе параметров операционной системы.

**Тема иконок:** определяет какой набор иконок использовать, для светлого или тёмного фона. Значение по умолчанию - автоматически. Тема будет определена на основе цвета фона окна используемого системой.

**High-contrast mode dimming factor:** Sets how much non-focused items are dimmed in high-contrast display mode.

**Сместить курсор к опорной точке объекта при перемещении:** если отмечено, курсор мыши будет перемещён на опорную точку объекта в начале операции его перемещения.

**Горячая клавиша сначала выбирает инструмент:** без этой опции, нажатие горячей клавиши для, к примеру, команды *Добавить проводник* сразу же начнёт выполнение этой команды, начиная с текущей позиции курсора. Если отмечено, нажатие горячей клавиши в первый раз только активирует инструмент *Добавить проводник* и не создаст проводник под курсором.

**Запоминать открытые файлы для следующего запуска проекта:** если отмечено, KiCad автоматически откроет все файлы, которые были открыты при последнем закрытии менеджера проектов.

**Авто-сохранение:** при редактировании файлов схемы либо платы, KiCad может автоматически выполнять периодическое сохранение проделанной работы. Чтобы отключить эту функцию установите 0

**Кол. недавних файлов:** определяет количество элементов в списке недавно открытых файлов

**Хранить файлы кэша 3D:** KiCad создаёт кэш для 3D моделей, чтобы ускорить работу 3Dпросмотрщика. Можно настроить как долго стоит хранить кэш перед удалением устаревших файлов.

**Автоматическое резервное копирование:** если отмечено, проекты KiCad будут архивироваться в ZIP-файлы автоматически согласно следующим настройкам. Архивы хранятся в подкаталоге каталога проекта. Резервные копии создаются при сохранении файлов проекта.

**Резервное копирование при автоматическом сохранении:** если отмечено, резервные копии будут создаваться при каждом автоматическом сохранении (если резервная копия разрешена следующими настройками). Этот параметр имеет значение только если интервал автоматического сохранения не равен 0 (не отключён).

**Максимум резервных копий:** при создании новой резервной копии, старые копии будут удаляться, чтобы общее число файлов резервных копий не превышало указанного лимита.

**Максимум резервных копий в день:** при создании новой резервной копии, старые копии, созданные в этот же день, будут удаляться, чтобы не превысить указанный лимит.

**Мин. промежуток между резервным копир.:** если настало время создания резервной копии (например, при сохранении файла платы) и существует резервная копия, созданная раньше чем указанный интервал, резервная копия не будет создана.

**Макс. размер всех резервных копий:** при создании новой резервной копии файлы старых резервных копий будут удаляться, чтобы общий размер каталога с резервными копиями не

#### <span id="page-14-0"></span>**Мышь и сенсорная панель**

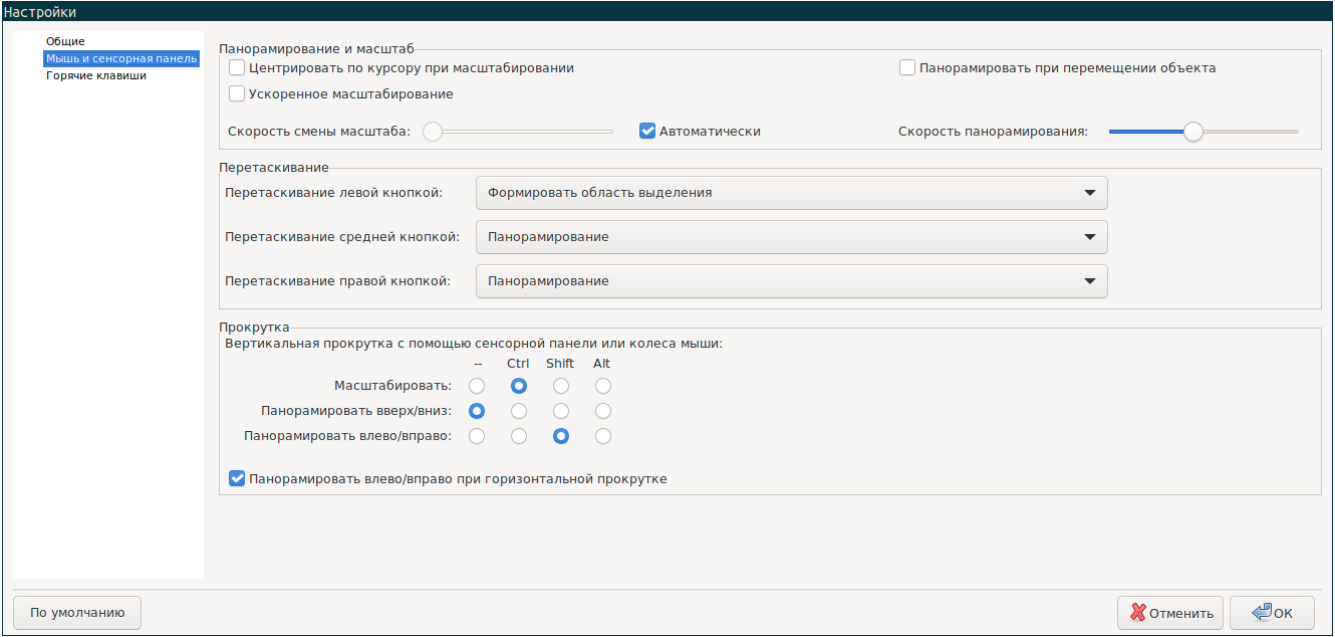

**Центрировать по курсору при масштабировании:** если отмечено, перед масштабировании с помощью горячих клавиш или колеса мыши изображение будет отцентрировано по положению курсора.

**Ускоренное масштабирование:** если отмечено, прокрутка с помощью колеса мыши или сенсорной панели будет происходить быстрее.

**Скорость смены масштаба:** определяет на какую величину должен смениться масштаб при прокрутке мышью или сенсорной панелью. Установите отметку *Автоматически* чтобы использовать значение по умолчанию, которое зависит от настроек операционной системы.

**Панорамировать при перемещении объекта:** если отмечено, изображение можно панорамировать при перемещении объекта, поднося его к краю области редактирования.

**Скорость панорамирования:** определяет как быстро должно выполняться панорамирование при перемещении объекта.

**Кнопки мыши:** можно настроит поведение при перетаскивании средней кнопкой мыши и нажатии правой кнопки мыши: смена масштаба, панорамирование или ничего не делать. Также можно настроить поведение при перетаскивании с нажатой левой кнопки мыши в редакторе при наличии выделенных элементов или без них.

**NOTE** Левая кнопка мыши всегда используется для выделения и управления объектами.

**Прокрутка колесом мыши и сенсорной панелью:** можно настроить поведение при прокрутке колесом мыши или сенсорной панелью с нажатой определённой клавишей-модификатором.

**Панорамировать влево/вправо при горизонтальной прокрутке:** если отмечено, можно выполнять горизонтальное панорамирование с помощью сенсорной панели или второго колеса мыши (если оно имеется).

### <span id="page-15-0"></span>**Горячие клавиши**

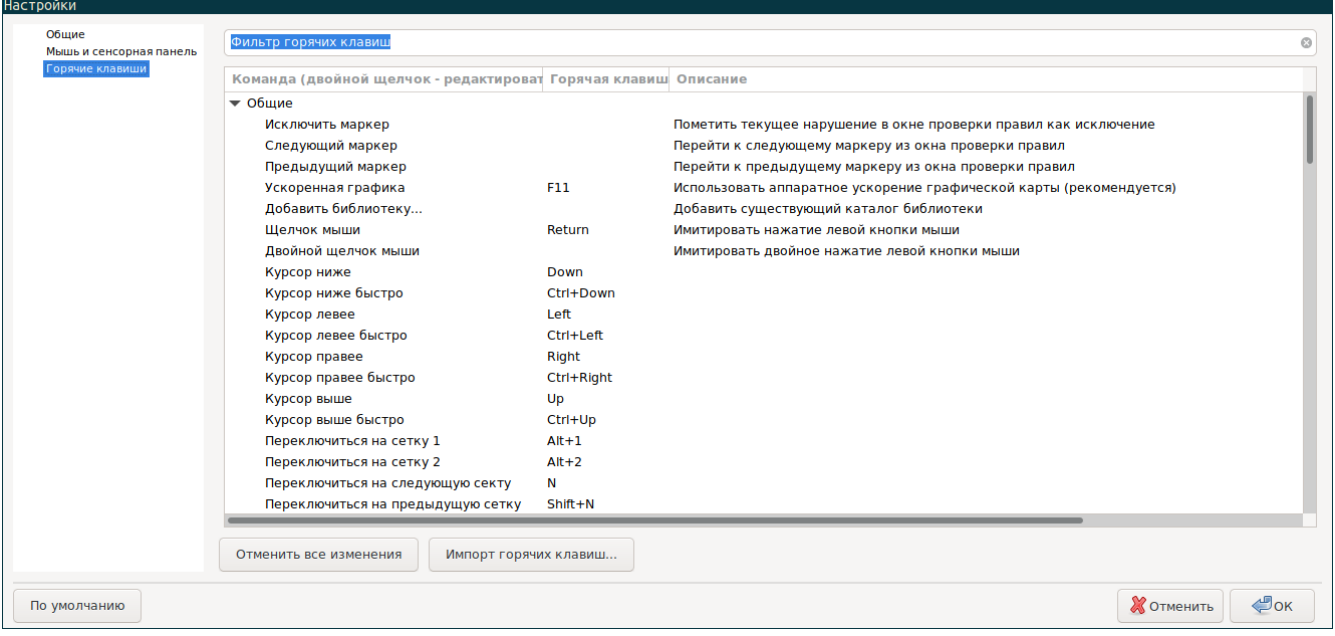

С помощью этого диалогового окна можно настроить горячие клавиши, используемые для управления KiCad. Горячие клавиши в разделе *Общие* относятся ко всем приложениям KiCad. Горячие клавиши определённых приложений KiCad отображаются когда эти приложения запущены. Можно задавать одинаковые горячие клавиши для различных операций в разных приложениях KiCad (например, в редакторе схем и в редакторе плат), но нельзя задавать одну и ту же горячую клавишу для разных операции одного приложения.

Имеется огромное количество команд, поэтому не всем присвоены горячие клавиши по умолчанию. Можно добавить горячую клавишу для любой команды с помощью двойного щелчка мыши по команде в списке. Если желаемая горячая клавиша уже занята, можно указать использовать эту горячую клавишу для выбранной команды, при этом горячая клавиша конфликтной команды будет удалена.

Changes that you have made to hotkey assignments are shown with a \* character at the end of the command name. You can undo changes to a specific command by right-clicking that command and selecting **Undo Changes**, or you can undo all changes with the button below the command list.

#### **Импорт горячих клавиш**

Настройки горячих клавиш хранятся в файлах .hotkeys в каталоге настроек KiCad (см. раздел [Настройки](#page-6-1) для получения информации о том где располагается каталог с настройками в операционной системе). Если имеются настройки горячих клавиш, которые хотелось бы задействовать на другом компьютере, можно скопировать файлы .hotkeys и импортировать их на другой машине.

#### <span id="page-15-1"></span>**Настройка путей**

In KiCad, one can define paths using a **path variable**. A few path variables are internally defined by KiCad, and can be used to define paths for libraries, 3D shapes, etc.

Это полезно, когда абсолютные пути неизвестны или меняются (например, при переносе проекта на другой ПК), а также, когда один общий каталог содержит множество подобных элементов. Рассмотрим следующие объекты, которые могут быть установлены в разных местах:

- Библиотеки символов схемы
- Библиотеки посадочных мест
- 3D model files used in footprint definitions

For instance, the path to the connect.pretty footprint library, when using the KICAD8\_FOOTPRINT\_DIR path variable, would be defined as \${KICAD8\_FOOTPRINT\_DIR}/connect.pretty.

The **Preferences** → **Configure Paths…** menu allows you to define paths for some built-in KiCad path variables, and add your own path variables to define personal paths, if needed.

**NOTE**

KiCad will automatically resolve versioned path variables from older versions of KiCad to the value of the corresponding variable from the current KiCad version, as long as the old variable is not explicitly defined itself. For example, \${KICAD7\_FOOTPRINT\_DIR} will automatically resolve to the value of \${KICAD8\_FOOTPRINT\_DIR} if there is no KICAD7\_FOOTPRINT\_DIR variable defined.

#### **KiCad path variables**

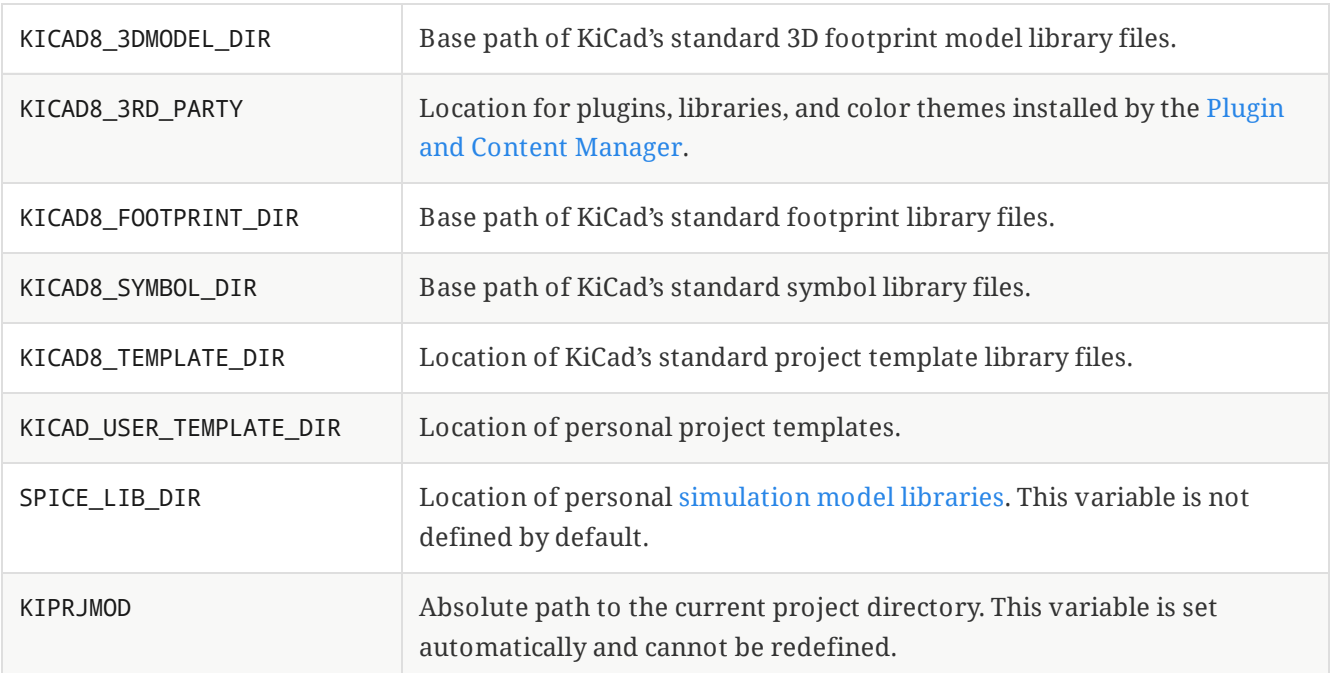

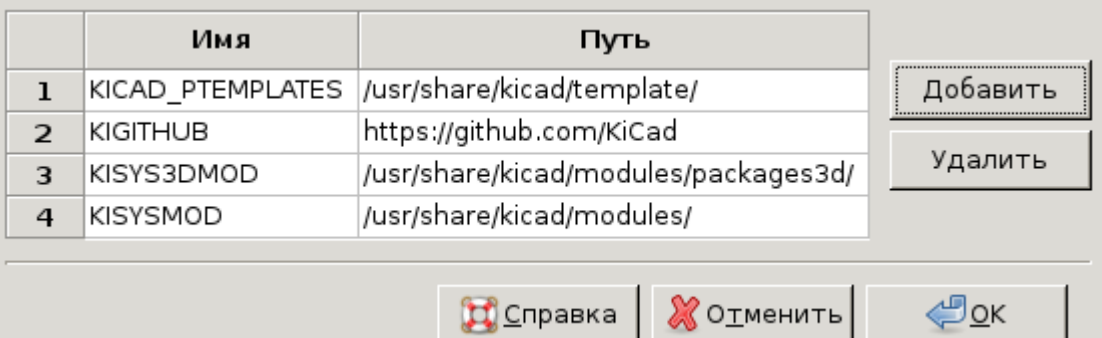

Paths set in the Configure Paths dialog are internal to KiCad and are not visible as environment variables outside of KiCad. They are stored in KiCad's user [configuration](#page-6-3) files.

Paths can also be set as system environment variables outside of KiCad, which will override any settings in the user's configuration.

**NOTE**

You cannot override a system environment variable that has been set outside of KiCad by using the Configure Paths dialog. Any variable that has been set externally will be shown as read-only in the dialog.

Note also that the path variable KIPRJMOD is **always** internally defined by KiCad, and expands to the **current project absolute path**. For instance, \${KIPRJMOD}/connect.pretty is always the connect.pretty folder (the footprint library) inside **the current project folder**. The KIPRJMOD variable cannot be changed in the Configure Paths dialog or overridden by an external environment variable.

### **Advanced environment variables**

Some advanced environment variables can be set to customize where KiCad expects certain files to be located. By default, these locations are set based on your platform, but they can be overridden by system environment variables. These variables are not shown in the Configure Paths dialog and cannot be used in path substitutions.

Changing these variables will not result in KiCad moving any files from the default location to the new location, so if you change these variables you will need to copy any desired settings or files manually.

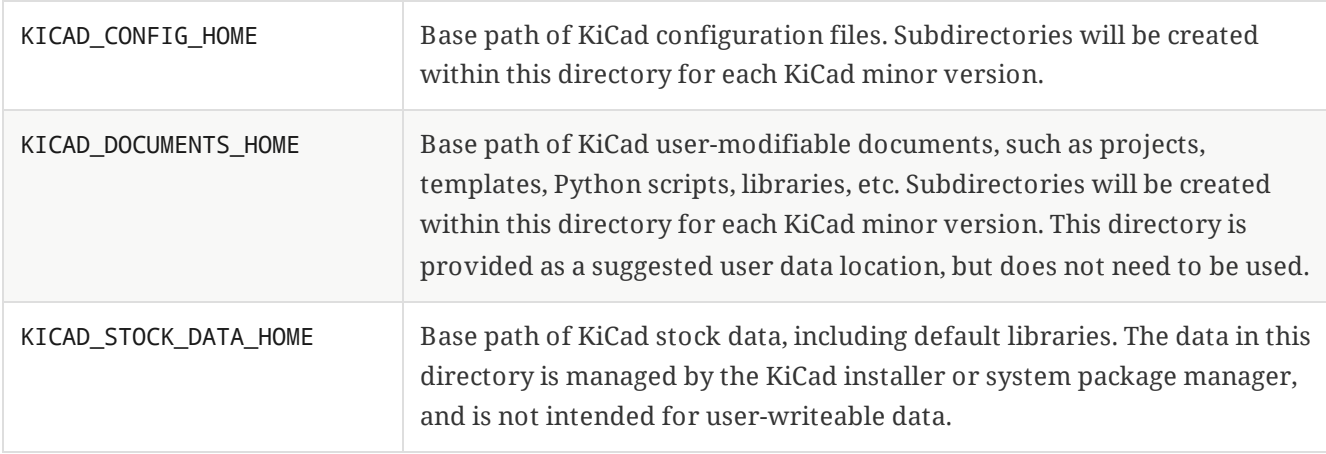

**WARNING**

If you modify the configuration of paths, please quit and restart KiCad to avoid any issues in path handling.

### <span id="page-17-0"></span>**Настройка библиотек**

The **[Preferences](file:///src/build/src/kicad/eeschema/eeschema.html#managing-symbol-libraries)** → **Manage Symbol Libraries…** menu lets you manage the list of symbol libraries (symbol library table).

Likewise, use the **Preferences** → **Manage Footprint Libraries…** menu to manage the list of footprint libraries ([footprint](file:///src/build/src/kicad/pcbnew/pcbnew.html#managing-footprint-libraries) library table).

For each type of library (symbol and footprint), there are 2 library tables: global and project specific. The global library table is located in the user [configuration](#page-6-3) directory and contains a list of libraries available to

all projects. The project-specific library table is optional and contains a list of libraries specific to the project. It is located in the project directory.

# <span id="page-19-0"></span>**Шаблоны проектов**

Шаблоны облегчают создание новых проектов, благодаря использую предварительно настроенных параметров из шаблона. Они могут содержать предопределённые контуры печатной платы, расположения разъемов, компоненты схемы, правила проектирования и т.п. Для наследования в новых проектах могут использоваться завершенные файлы схемы и/или печатной платы.

### <span id="page-19-1"></span>**Использование шаблонов**

The **File** → **New Project from Template** menu will open the Project Template Selector dialog:

После щелчка левой кнопки мыши на значке шаблона будет показана информация о нём, а следующий щелчок на кнопке 'OK' приведёт к созданию нового проекта. Файлы шаблона будут скопированы в каталог нового проекта и переименованы в соответствии с новым именем.

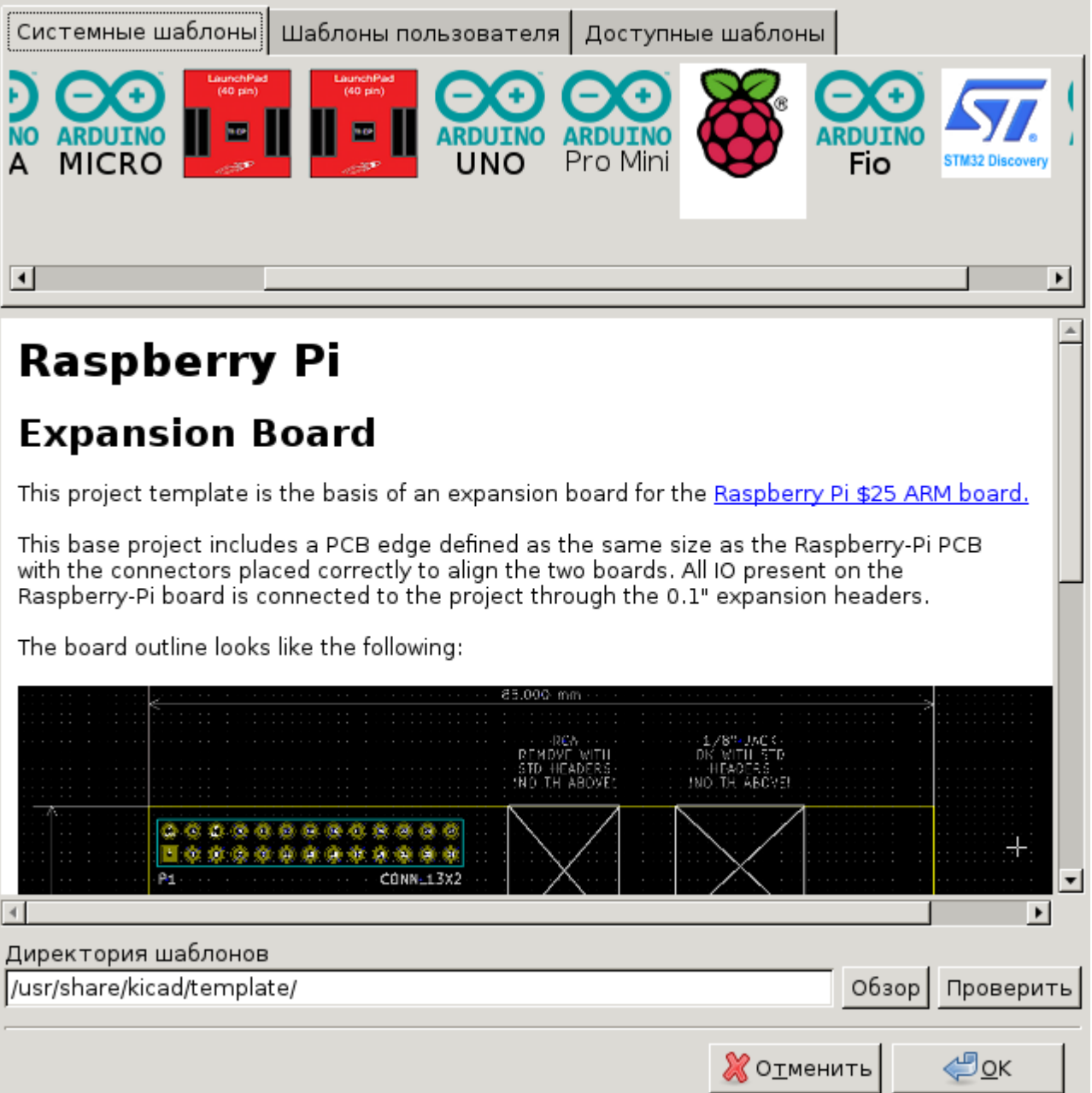

## <span id="page-20-0"></span>**Template locations**

KiCad looks for system templates in the path defined in the KICAD8\_TEMPLATE\_DIR path variable, and user templates in the path defined in KICAD USER TEMPLATE DIR. However, you can browse for templates in an arbitrary directory using the **Folder** control at the top of the dialog.

#### <span id="page-20-1"></span>**Создание шаблонов**

A KiCad template is simply a directory containing the template project files, as well as some required metadata for the template in a subdirectory named meta . The name of the directory containing the template files determines the name of the template. When you create a project from a template, KiCad copies the template files to the new project directory, renaming them to match the new project name as described below.

All files in the template are copied, with two exceptions:

- Files with names beginning with the . character (dotfiles) are not copied. There is a special case for files named .gitignore or .gitattributes , which are copied if they exist.
- The meta directory is not copied

The meta directory must contain an HTML file named info.html , which is displayed in the KiCad template browser and should contain basic information describing the template. Basic HTML features are supported, including images. Any images referenced by info.html should also be stored in the meta directory.

The <title> tag determines the name of the template that is displayed during template selection. Note that the project template name will be cut off if it's too long. This display name does not need to be the same as the template directory name.

Here is a sample info.html file:

```
<!DOCTYPE HTML PUBLIC "-//W3C//DTD HTML 4.0 Transitional//EN">
-HTMI ><HEAD>
<META HTTP-EQUIV="CONTENT-TYPE" CONTENT="text/html;
charset=windows-1252">
<TITLE>Raspberry Pi - Expansion Board</TITLE>
</HEAD>
<BODY LANG="fr-FR" DIR="LTR">
<P>This project template is the basis of an expansion board for the
<A HREF="http://www.raspberrypi.org/" TARGET="blank">Raspberry Pi $25
ARM board.</A> <BR><BR>This base project includes a PCB edge defined
as the same size as the Raspberry-Pi PCB with the connectors placed
correctly to align the two boards. All IO present on the Raspberry-Pi
board is connected to the project through the 0.1" expansion
headers. <BR><BR>The board outline looks like the following:
\langle/P><P><IMG SRC="brd.png" NAME="brd" ALIGN=BOTTOM WIDTH=680 HEIGHT=378
BORDER=0><BR><BR><BR><BR>
</P>
<P>(c)2012 Brian Sidebotham<BR>(c)2012 KiCad Developers</P>
</BODY>
</HTML>
```
Finally, meta can optionally contain an image named icon.png , which will be used as the template's icon in the template selection dialog. The icon should be a 64 x 64 pixel PNG image.

### **Template file renaming**

All files and directories in a template are copied to the new project path when a project is created using a template, except meta and any dotfiles. Files and directories containing the template directory name will be renamed with the new project file name.

For example, using a template named example (left) to create a project named newproject (right), with renamed files shown in **bold**:

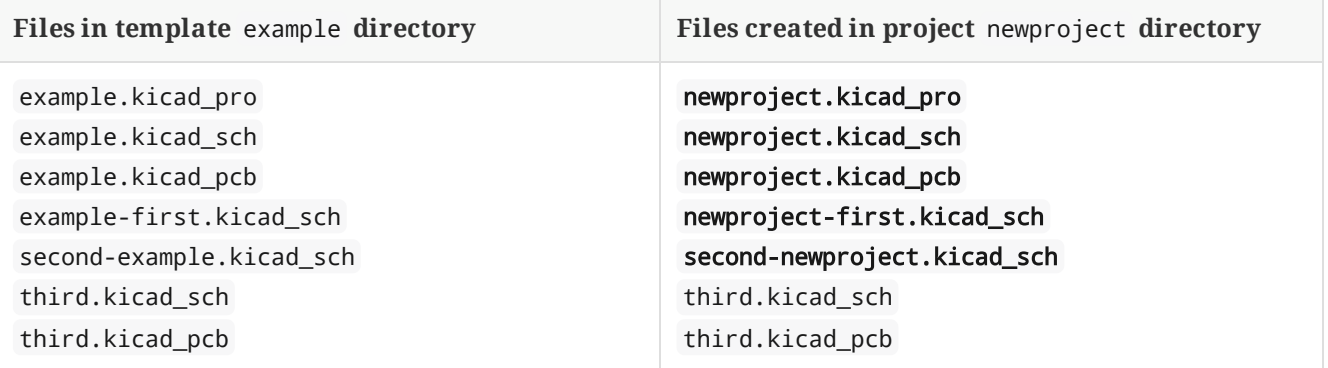

A template does not need to contain a complete project. If a required project file is missing, KiCad will create the file using the default create project behavior:

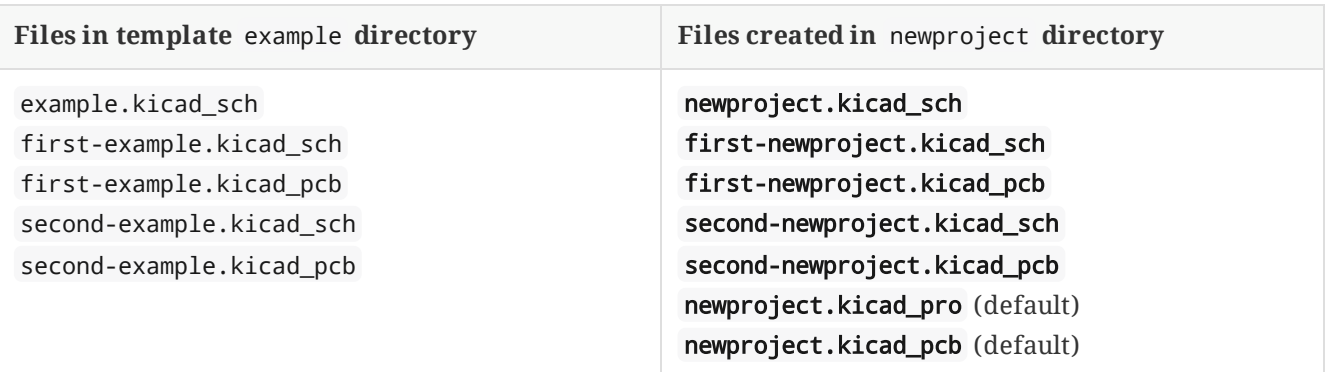

As an exception to the template name renaming rule, if the template contains one project file ( .kicad\_pro ) and its name doesn't match the template name, KiCad will do the renaming based on that project file name instead:

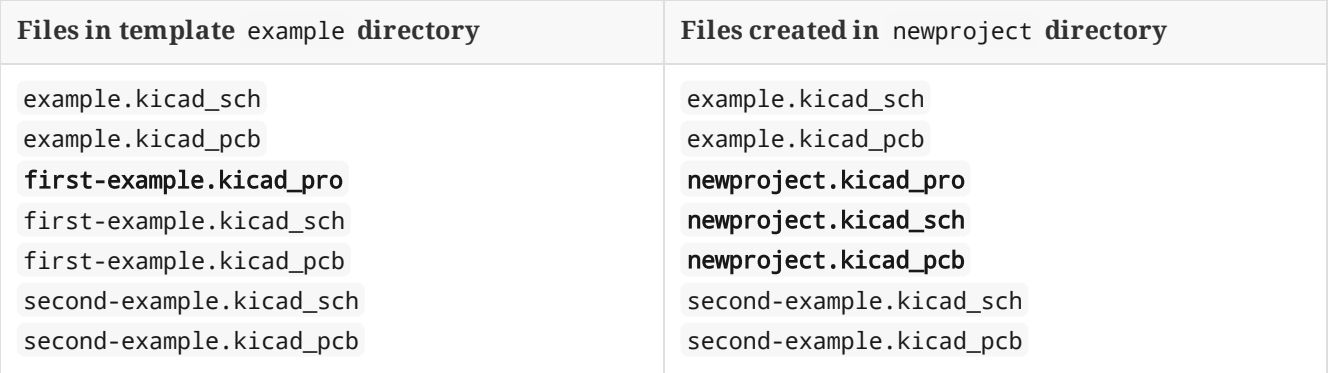

**NOTE** Не рекомендуется создавать шаблоны с несколькими файлами проекта.

# <span id="page-23-0"></span>**Менеджер плагинов и содержимого**

**NOTE**

This section of the KiCad documentation has not yet been written. We appreciate your patience as our small team of volunteer documentation writers work to update and expand the documentation.

# <span id="page-24-0"></span>**Actions reference**

Below is a list of every available **action** in the KiCad Project Manager: a command that can be assigned to a hotkey.

# <span id="page-24-1"></span>**KiCad Project Manager**

The actions below are available in the KiCad Project Manager. Hotkeys can be assigned to any of these actions in the **Hotkeys** section of the preferences.

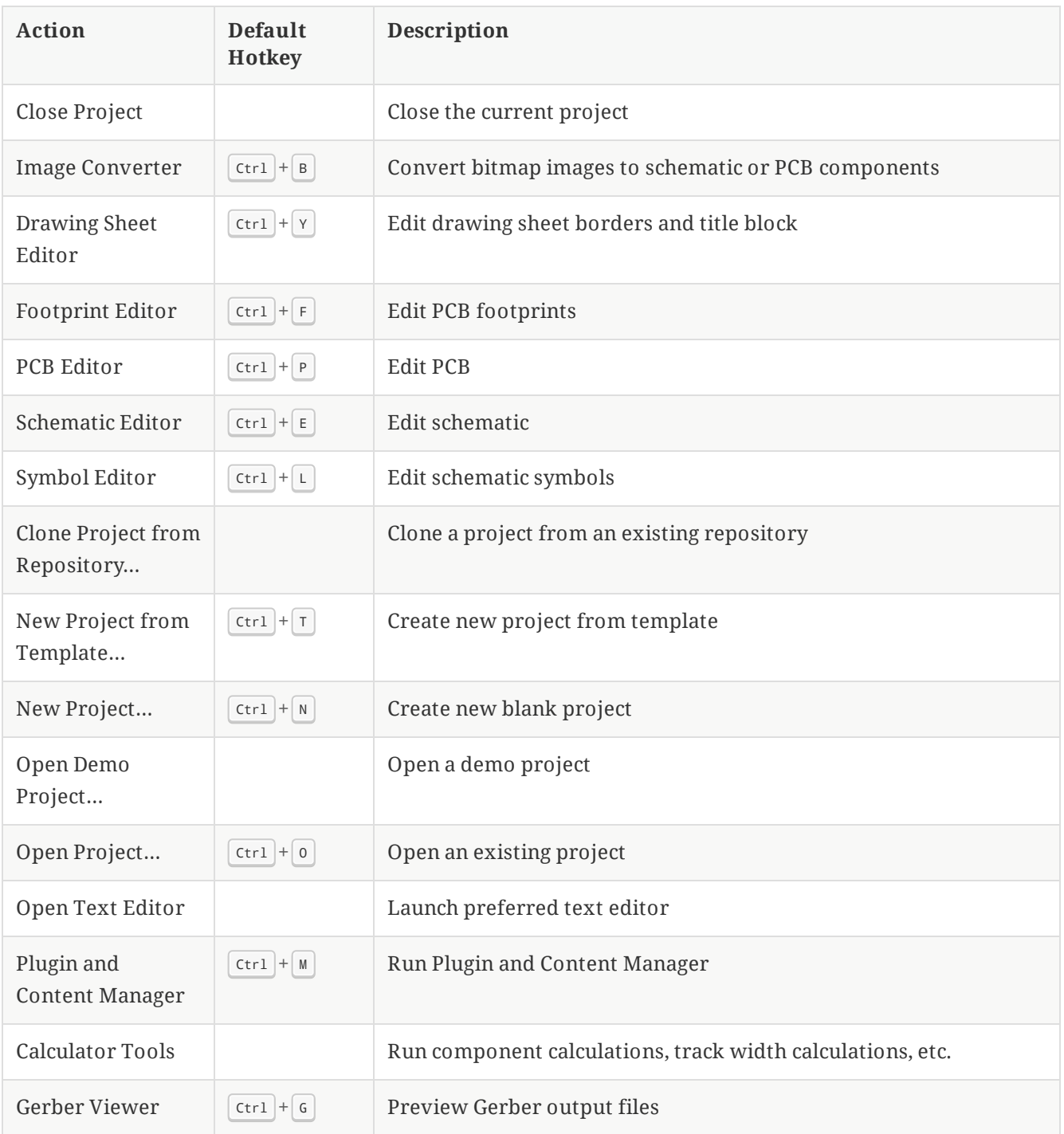